# **Author Submission and Reviewing Process**

**Tips for UAI 2017** (we hope this will be a helpful guide illustrating the major steps, however, it is not a complete manual and we are not providing any guarantees)

1) Open<https://openreview.net/> 2) Click on Login

Search OpenReview  $\hbox{\tt Q}$ OpenReview.net Open Peer Review. Open Publishing. Open Access. Open Discussion. Open Directory. Open Recommendations. Open API. Open Source.

If you have any technical questions, you can always email [info@openreview.net](mailto:info@openreview.net)

to highlight important spots, we will use the following light blue box.

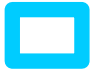

### **TIP1: How to login into the system?**

You have two options, if you have an account just login, otherwise sign up for a new user.

Logir

2.a) so if you don't have an account, you can create one by clicking Sign Up and follow the instructions.

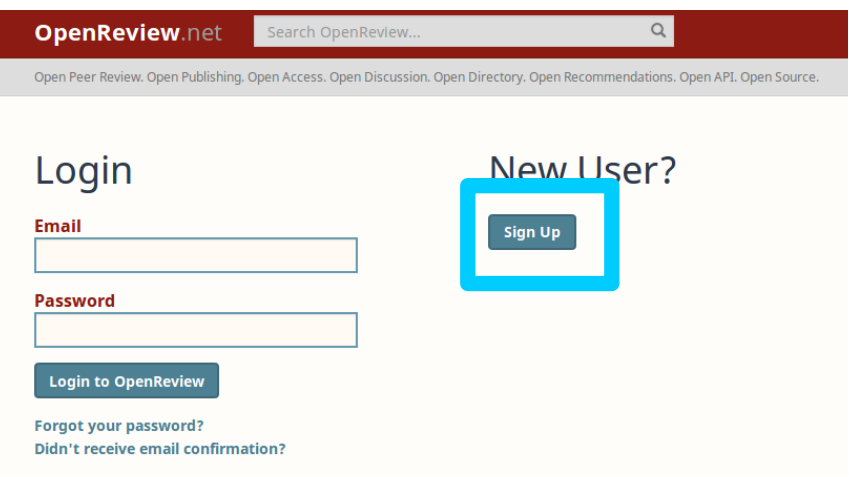

### 2.b) if you have an account, just login

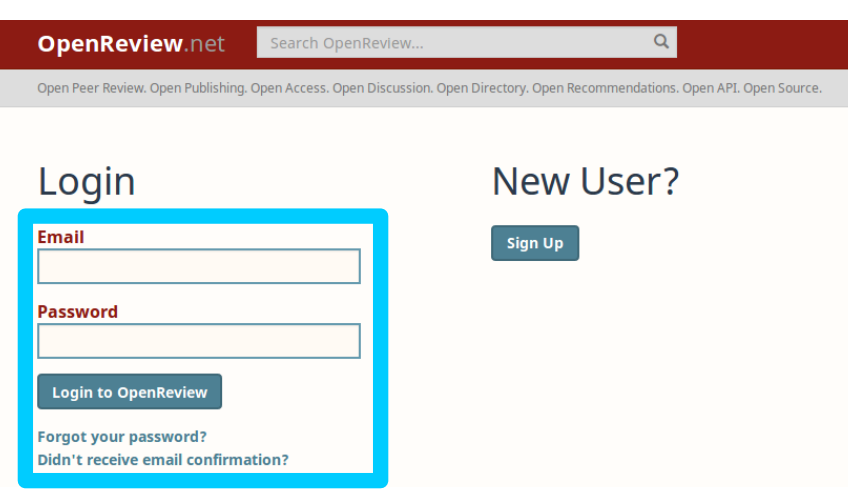

### **TIP2: How to submit a paper ?**

Of course, you can submit multiple papers to UAI2017. You can view all your submission in the "My Submitted Papers" tab, when logged into the system.

### **UAI 2017 Conference**

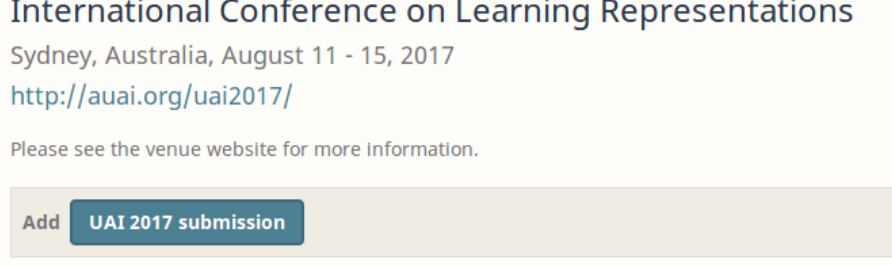

My Tasks **My Submitted Papers** 

test title **A** 

**Blinded names** 

21 Mar 2017 UAI 2017 blind-submission readers: UAI 2017, UAI 2017 Program Co-Chairs, UAI 2017 Senior Program Committee, UAI 2017 Program Committee, Authors 0 Replies

1) Once you have logged in, you can submit a paper by first clicking on the OpenReview.net Logo

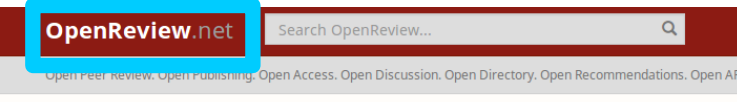

2) … and then clicking on the UAI 2017 link

**OpenReview.net** Search OpenReview

Open Peer Review. Open Publishing. Open Access. Open Discussion. Open Directory. Open Recommendations. Open API. Open Source.

 $\alpha$ 

# Open for submissions

**UAI 2017** 

3) Now you can add a submission by clicking on the UAI submission button.

## **UAI 2017 Conference**

**International Conference on Learning Representations** Sydney, Australia, August 11 - 15, 2017 http://auai.org/uai2017/

Please see the venue website for more information.

UAI 2017 submission Add

1) Click on the "My Submitted Papers" tab. 2) Click on the paper you want to revise. Let's say we want to revise the paper "test title", so we click on it:

### **UAI 2017 Conference**

**International Conference on Learning Representations** Sydney, Australia, August 11 - 15, 2017 http://auai.org/uai2017/

Please see the venue website for more information. **UAI 2017 submission** Add **My Tasks My Submitted Papers** test title 21 Mar 2017 UAI 2017 blind-submission readers: UAI 2017, UAI 2017 Program Co-Chairs, UAI 2017 Senior Program Committee, UAI 2017 Program Committee, Authors 0 Replies

#### 4) Fill in the form that appears and then click on the submit button.

#### **UAI 2017 Conference**

**International Conference on Learning Representations** Sydney, Australia, August 11 - 15, 2017

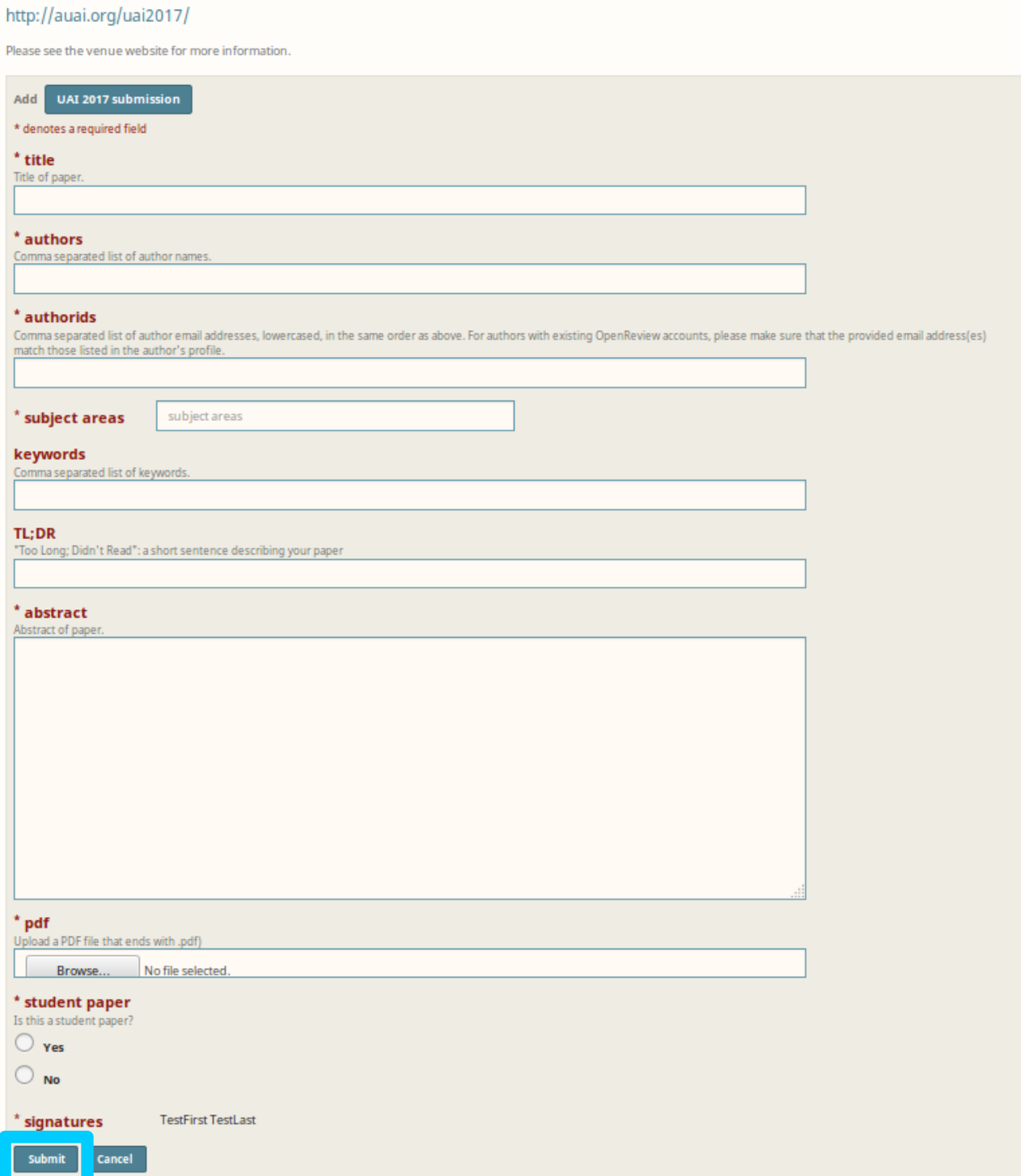

Please note that OpenReview will hide the authors information from other peers automatically, so please add the authors here.

As you can see, there is no extra field for **supplementary material**. Please include any supplementary material after the main paper in the same PDF. Please note that the reviewers are not required to read this extra material when assessing the paper.

Congratulations, you have submitted your paper successfully!

#### **TIP3: How to see all papers you have submitted ?**

### **TIP4: What if I need to revise a submission?**

You can add revisions to your paper, until the submission deadline. The review process will be done on the last revision of the paper.

To upload a revision:

### 3) After pressing "test title", you will see the following:

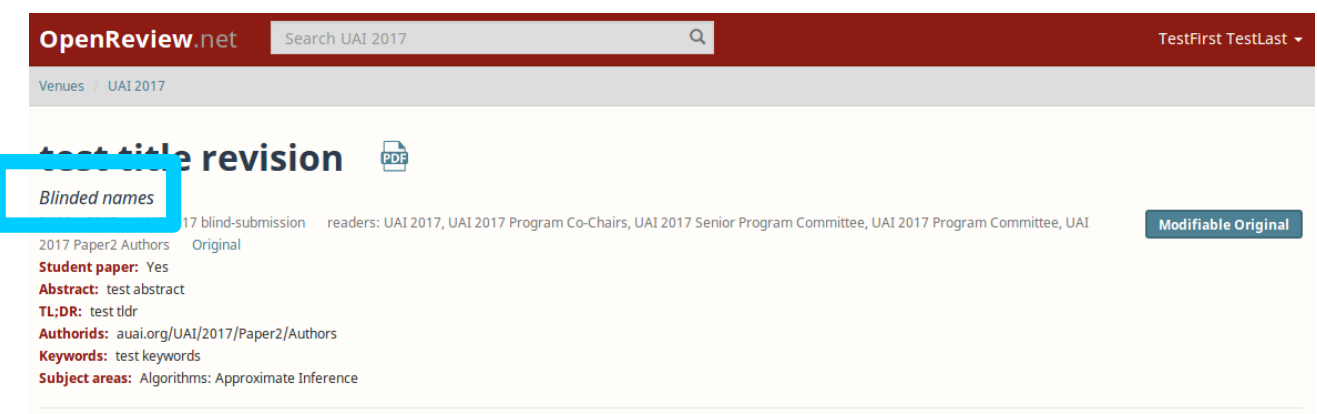

You might wonder why you see "Blinded names" instead of the true author names. This shows you what UAI2017 PC members can see about your submission. Since UAI2017 is double blind, the system automatically hides the author names from PC members, hence "Blinded names".

4) Just press the button "Modifiable Original" as indicated by the blue box.

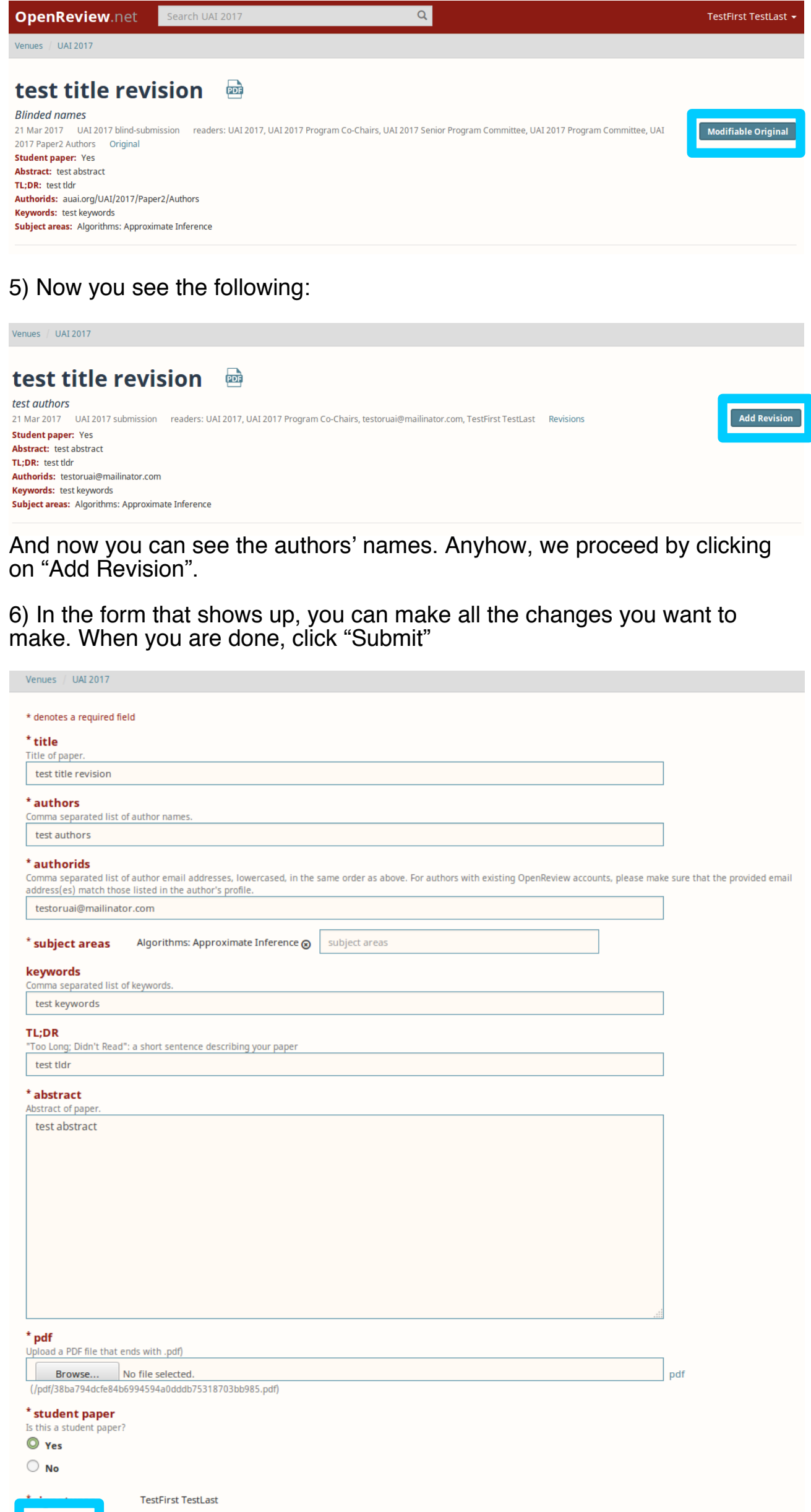

### **TIP5: Can I keep track of my revisions?**

Yes you can. Just follow instructions 1 to 4 of how to revise a submission. Instead of clicking "Add Revision", now click on the "revisions" link.

![](_page_0_Picture_56.jpeg)

## **Revision History**

#### test title revision **凾**

Submit C

icel

test authors 21 Mar 2017, 16:18 UAI 2017 Paper2 Add Revision readers: UAI 2017, UAI 2017 Program Co-Chairs, testoruai@mailinator.com, TestFirst TestLast **Student paper: Yes** Abstract: test abstract TL; DR: test tldr Keywords: test keywords Authorids: testoruai@mailinator.com Subject areas: Algorithms: Approximate Inference

#### test title **a**

test authors 21 Mar 2017, 15:43 UAI 2017 submission readers: UAI 2017, UAI 2017 Program Co-Chairs, testoruai@mailinator.com, TestFirst TestLast **Student paper: Yes** Abstract: test abstract TL;DR: test tldr Keywords: test keywords Authorids: testoruai@mailinator.com Subject areas: Algorithms: Approximate Inference

### <u>**TIP6: How to submit a comment?**</u>

Comments allow you to reply to questions raised by the reviewers. Note that all your comments are public. Of course, your identity is not revealed.

1) Click on your submission you want to add a comment.

![](_page_0_Picture_413.jpeg)

#### 2) Fill in the fields and click on "Submit" or "Cancel" in case you want to cancel.

![](_page_0_Picture_414.jpeg)

Congratulations. you submitted a comment. Thanks for clarifying an issue raised by a reviewer.